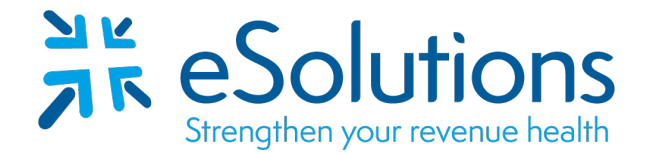

Payer ID: Per the payer list

# **Red Card Electronic Remittance Advice (ERA) Electronic Funds Transfer (EFT)**

**EDI Enrollment Instructions:**

- To authorize this vendor to provide ERA to your clearinghouse, **the provider is to log into the RedCard** website. **Use the link provided to access the RedCard web portal to complete the enrollment**.
- For assistance, please refer to the following Red Card instructions.
- **Both ERA and/or EFT enrollment is required,** and enrollment is completed through the portal.
- Please contact **RedCard Provider Services at 844-292-4066** for assistance with this enrollment process.

#### **835 Electronic Remittance Advice and Electronic Funds Transfer:**

Go to **<https://enroll.ach835.com/new>**

Follow the instructions given below for the enrollment process. Complete the **EFT enrollment prior to the ERA setup**.

For **ERA Enrollment**, Method of Retrieval - Select **Clearinghouse: eSolutions (ClaimRemEDI)** Complete all information and Click **Submit.**

Enrollment is considered complete once both the EFT and ERA enrollments are completed in the portal. No additional approval will be sent.

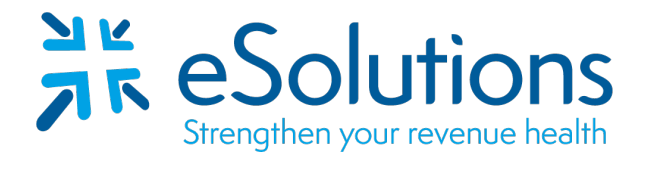

Payer ID: Per the payer list

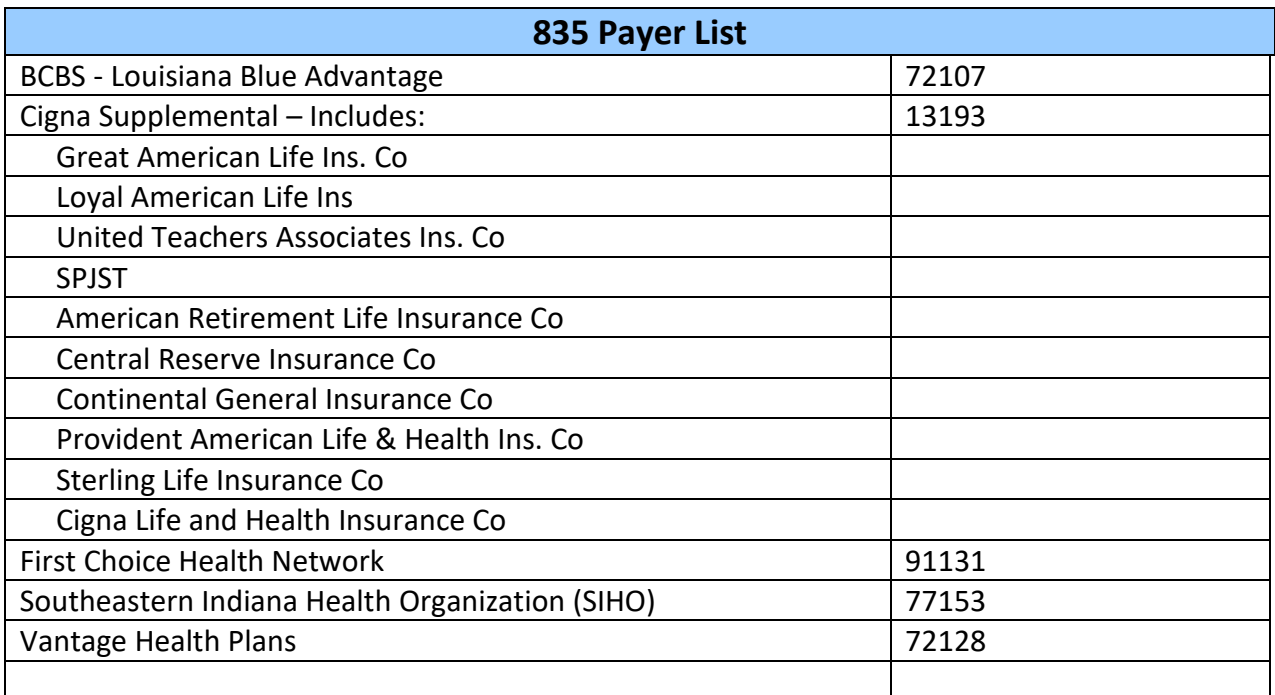

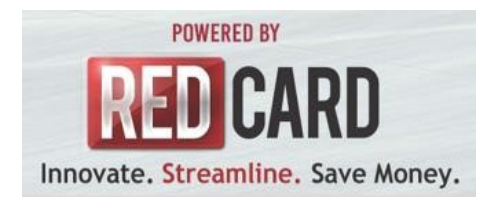

## **RedCard Invitation Enrollment Instructions**

To opt in to receive 835s, you must begin by registering for a new account

## Step 1:

Visit [enroll.ach835.com/new](https://enroll.ach835.com/new)

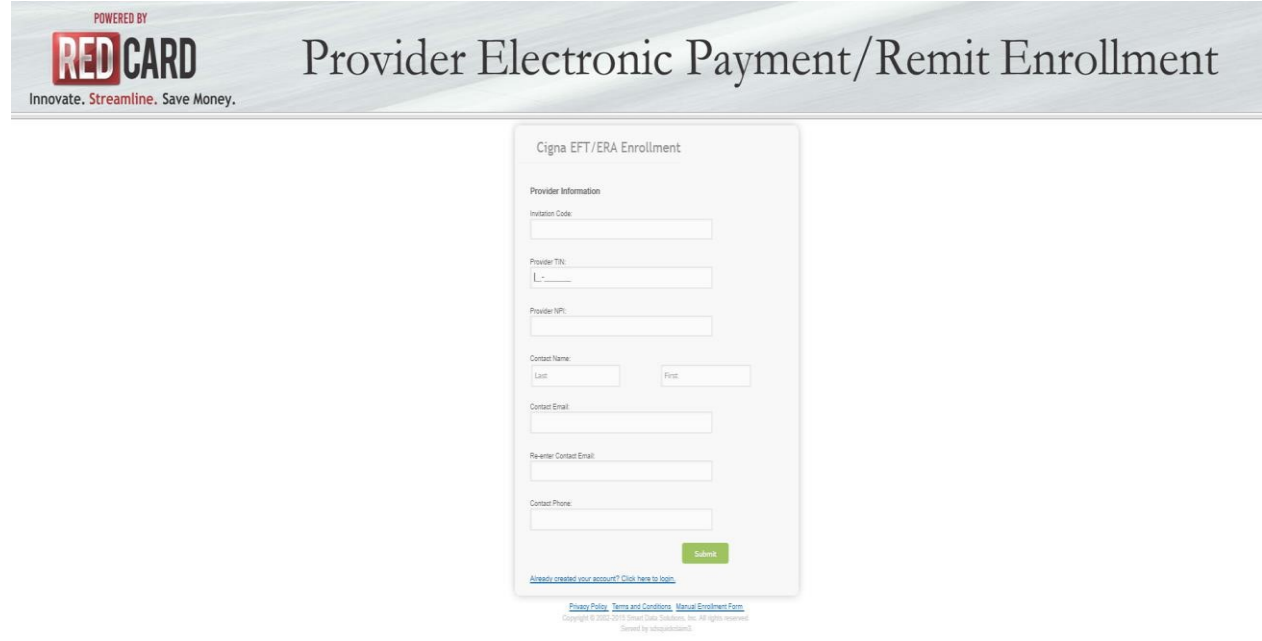

## Step 2:

Complete and submit the Provider Information on the EFT/ERA Enrollment Form.

## Step 3:

Once submitted an email will be sent to the address you provided. Follow the instructions in the email.

## Step 4:

Log-in using the credentials you received in the e-mail.

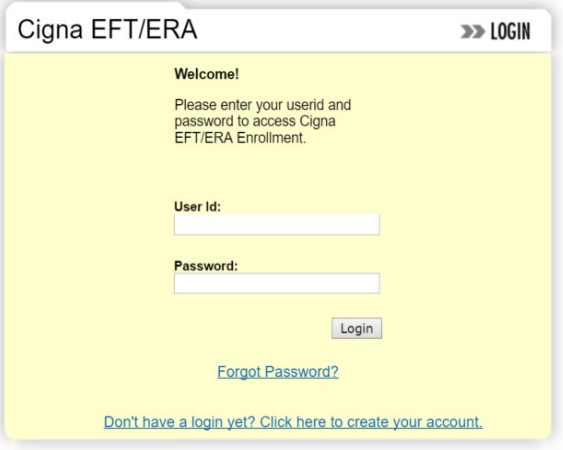

Step 5:

To enroll for electronic funds transfer (EFT) payments click "Continue Enrollment".

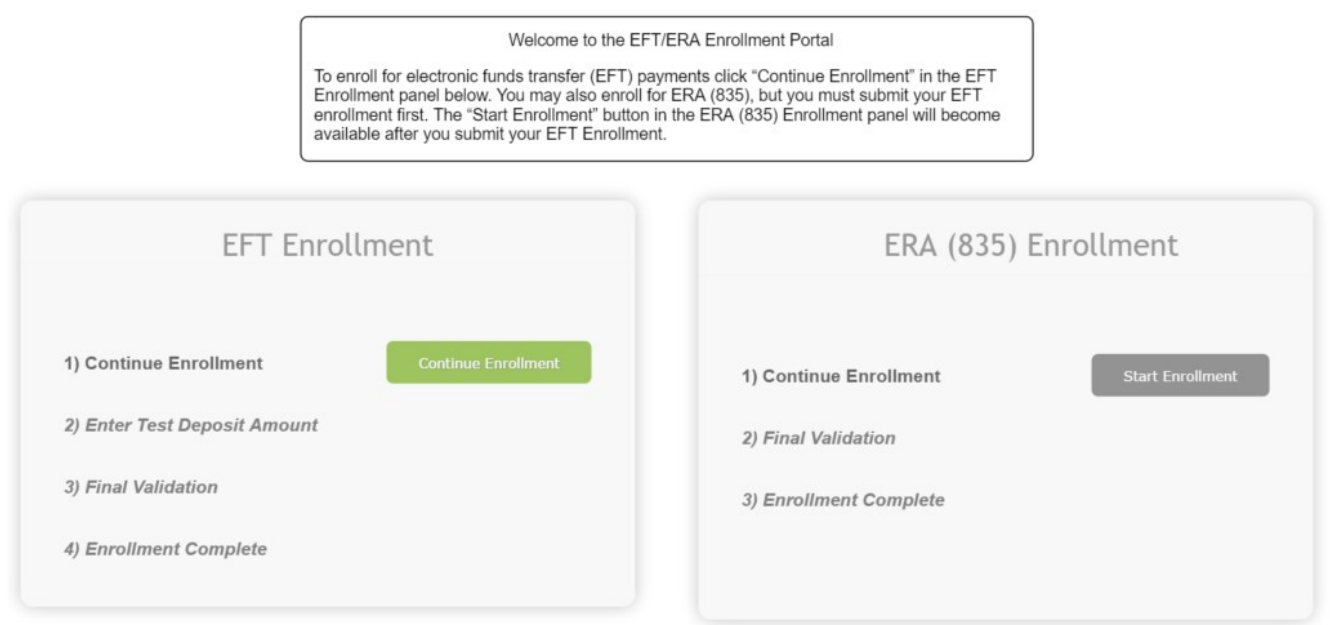

You may also enroll for ERA (835), but you must submit your EFT enrollment first.

## Step 6:

Complete each section of the EFT Enrollment form.

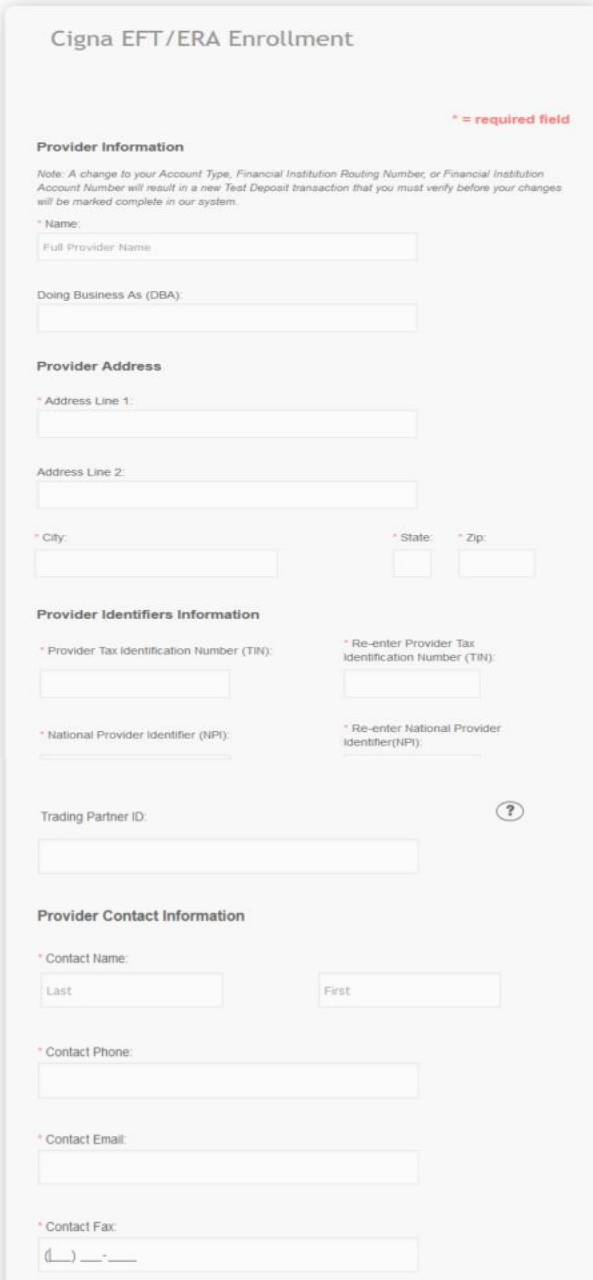

After completing the Provider Information sections (Provider Information, Provider Address, Providers Identifiers Information and Provider Contact Information), you will now complete the Financial Institution & Account sections.

To provide an additional level of bank account verification, please upload a voided check image associated with the checking or savings account you provide when completing the Financial Institution section of this enrollment form.

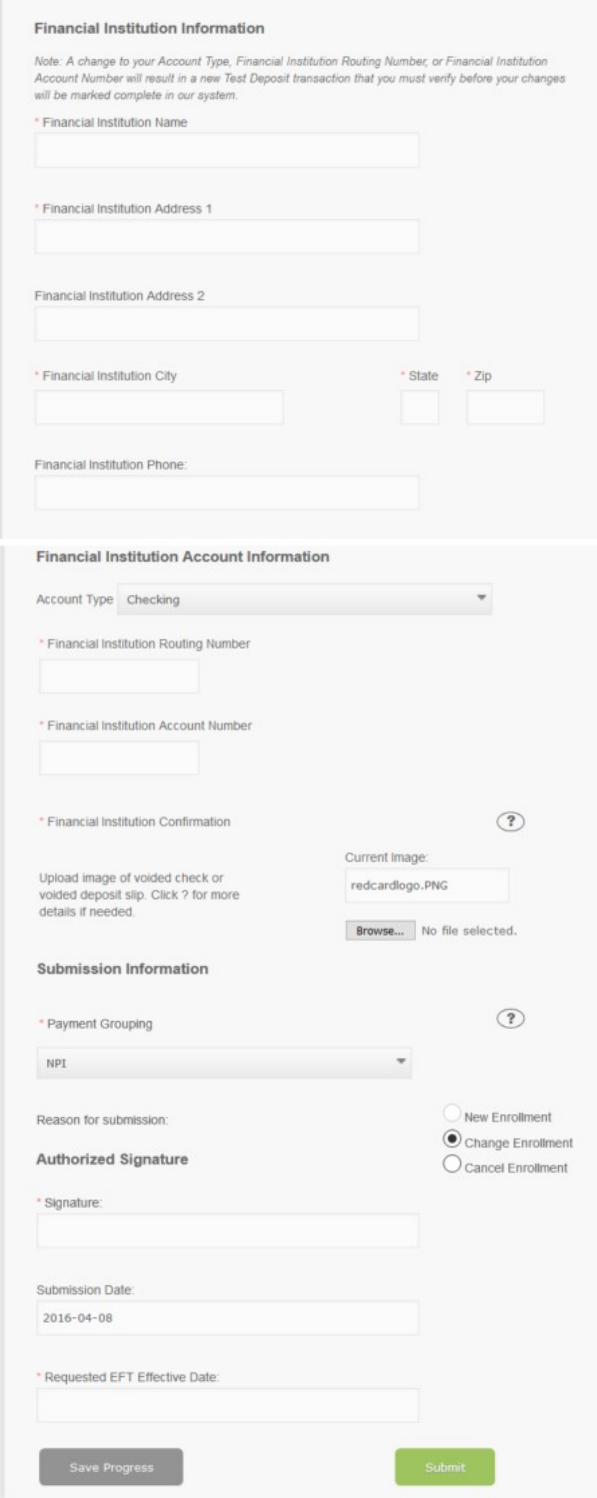

## Step 7:

The "Start Enrollment" button in the ERA (835) Enrollment panel will become available after you submit your EFT Enrollment.

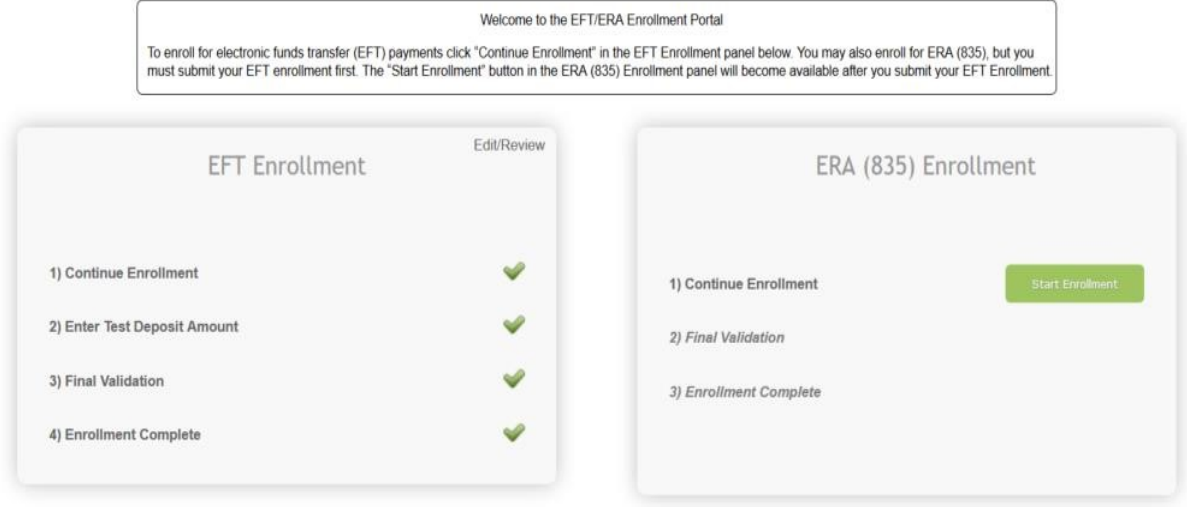

Complete each section of the ERA (835) Enrollment form.

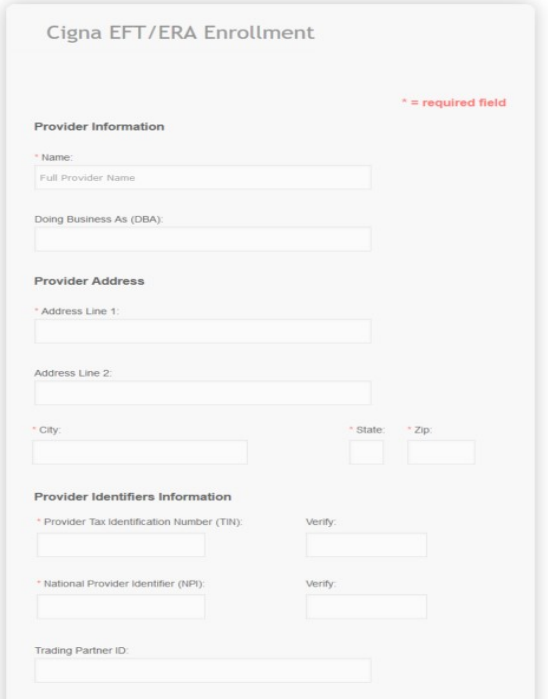

Complete the Electronic Remittance Advice Information, Submission Method sections. Once you have verified that all information is correct you will authorize the enrollment with an electronic signature as well as have you select the ERA effective date

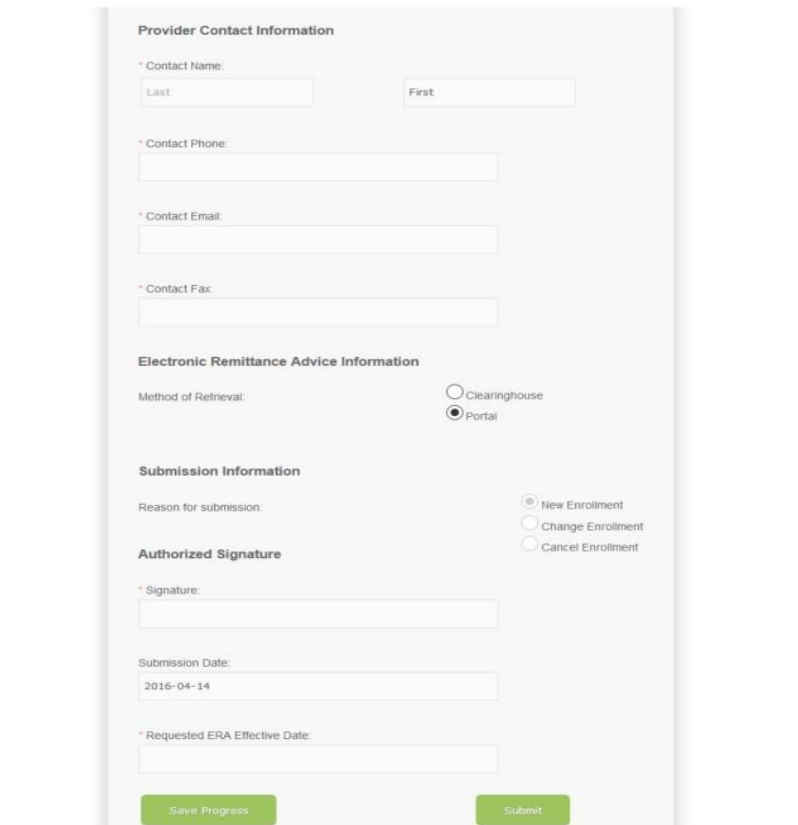

## Step 8:

Once you have completed and submitted the ERA Enrollment form you will receive a notification email confirming that your account is active.

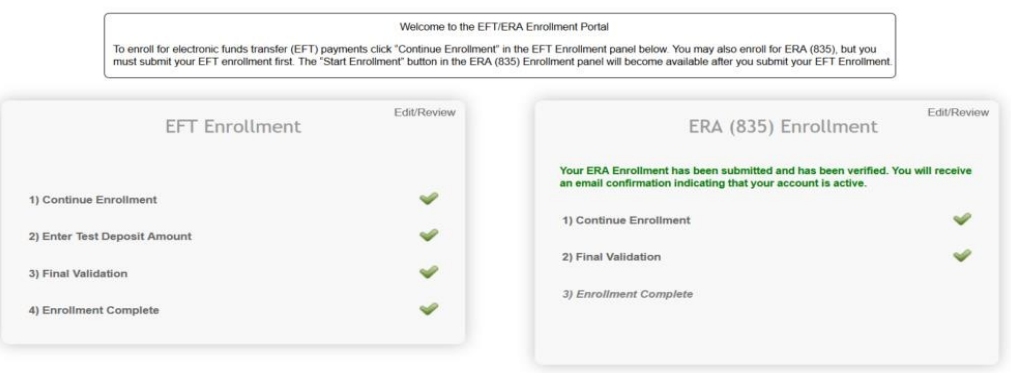

Step 9:

Enrollment Completed!

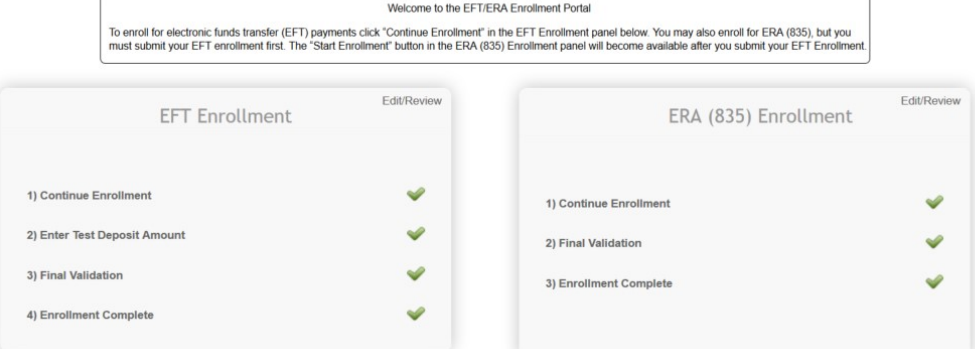